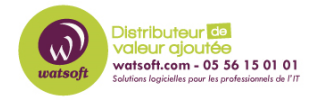

[Base de connaissances](https://watsoft.deskpro.com/kb) > [N-sight RMM](https://watsoft.deskpro.com/kb/n-sight-rmm) > [Vérification du suivi des performances](https://watsoft.deskpro.com/kb/articles/verification-du-suivi-des-performances)

# Vérification du suivi des performances

Quentin - 2024-01-16 - [N-sight RMM](https://watsoft.deskpro.com/kb/n-sight-rmm)

# **Vérification du suivi des performances**

Si une ressource système, telle qu'un cœur de processeur ou un périphérique réseau, est trop occupée pour répondre à toutes ses demandes, elle devient un goulot d'étranglement du système qui pourrait augmenter le délai des demandes ultérieures. Une telle ressource serait considérée comme essentielle à la performance du système.

La surveillance des performances, disponible à partir de Mac Agent 3.7.0, peut être utilisée comme une forme de maintenance préventive pour identifier les goulots d'étranglement ou les ressources critiques sur les appareils surveillés - afin que le système puisse être ajusté ou mis à niveau - avant qu'ils n'entraînent des retards accrus et autres. problèmes.

Grâce à la surveillance des performances, des données obtenues peuvent s'avérer utiles pour diagnostiquer des problèmes et vous permettre de créer un profil de performances du système qui peut être utilisé pour identifier une charge anormale.

Le suivi des performances comprend quatre contrôles :

- [Utilisation du processeur](https://documentation.n-able.com/remote-management/userguide/Content/processorutilisation.htm)
- [Longueur de la file d'attente du processeur](https://documentation.n-able.com/remote-management/userguide/Content/processorqueuelength.htm)
- [Utilisation de la mémoire](https://documentation.n-able.com/remote-management/userguide/Content/memoryusage(onecheckperserver).htm)
- [Interface réseau](https://documentation.n-able.com/remote-management/userguide/Content/networkinterface(onecheckpernetworkinterface).htm)

Le tableau de bord affiche les valeurs moyennes et maximales du compteur de performances au cours du dernier cycle de l'agent et lorsque la moyenne dépasse le seuil spécifié, configurable dans l'agent, une alerte est générée.

Tous les échecs de vérification de surveillance des performances sont indiqués dans le volet nord du tableau de bord N-sight RMM sous l' icône et les informations sur la vérification particulière qui a échoué sont affichées dans l levolet inférieur

 $\pmb{\times}$ 

La jauge de surveillance des performances affichant l'état actuel du contrôle est accessible

via la ligne d'information cliquable pour le contrôle spécifique.

Les [rapports d'historique des performances](https://documentation.n-able.com/remote-management/userguide/Content/bandwidth_and_server_performan.htm) affichent les résultats des contrôles de surveillance des performances sur un appareil individuel au cours des 24 dernières heures et 8 derniers jours.

Vous pouvez supprimer les alertes de vérification jusqu'à ce que les échecs de vérification dépassent un nombre configuré d'échecs consécutifs.

Pour plus d'informations, consultez [Configurer des seuils d'alerte pour supprimer les alertes](https://documentation.n-able.com/remote-management/userguide/Content/config_alert_suppression.htm) [.](https://documentation.n-able.com/remote-management/userguide/Content/config_alert_suppression.htm)

# **Vérifier la configuration**

Le contrôle est configuré via le Tableau de bord ou Advanced Monitoring Agent :

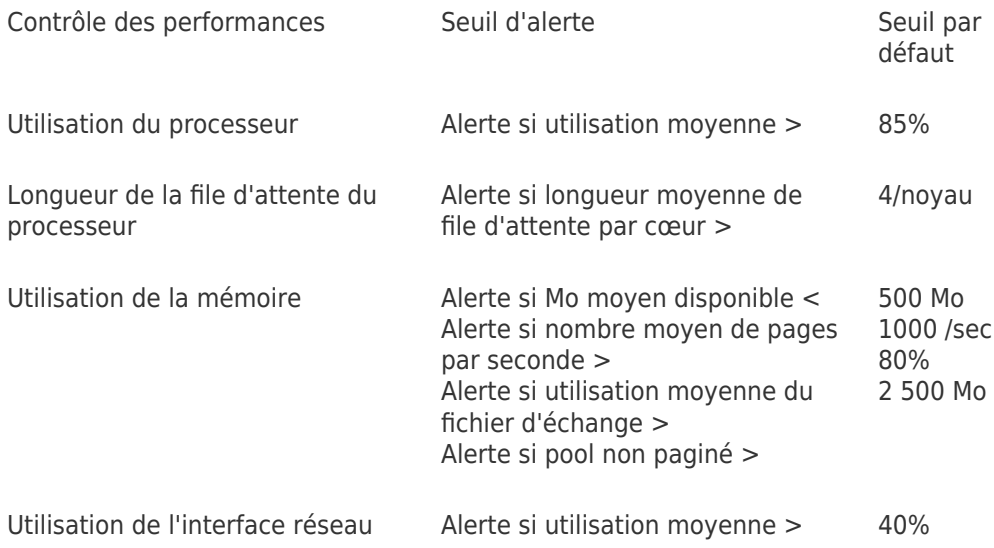

#### **Non paginable - Mémoire filaire**

Pour la vérification macOS « Mémoire non paginable », nous interrogeons la mémoire câblée (résidente) de l'appareil. Il s'agit de la mémoire requise par le système d'exploitation pour fonctionner et comprend le code du noyau et les structures de données. Cette mémoire ne peut pas être mise en cache et doit rester dans la RAM, elle n'est donc pas disponible pour être utilisée par d'autres applications. Affichez les informations sur les performances de l'ordinateur à partir du moniteur d'activité de l'appareil accessible sous Applications > Utilitaires .

### **Pages par seconde**

Pour la vérification macOS "Pages par seconde", nous additionnons les Pageins et les Pageouts, le nombre de pages entrées et sorties de la mémoire physique. Ces informations sont accessibles sur l'appareil via les statistiques de mémoire virtuelle Mach. Lancez une session de terminal, entrez vm\_stat puis examinez les détails des pages et des pages.

# **Vérifier la configuration Ajouter**

- 1. Dans le volet Nord [du tableau de bord N-sight RMM](https://documentation.n-able.com/remote-management/userguide/Content/rmm_dashboard.htm) , sélectionnez l'appareil
- 2. Allez dans l' onglet Chèques
- 3. Cliquez sur Ajouter un chèque
- 4. Choisissez Ajouter 247 > Contrôle des performances.
- 5. Sélectionnez le Type de contrôle de performances ainsi que l'Instance (le cas échéant) et configurez les seuils.
- 6. Pour exécuter une [tâche automatisée](https://documentation.n-able.com/remote-management/userguide/Content/agent_checkhelp_automated_tasks.htm) lorsque le contrôle échoue, choisissez [Attribuer](https://documentation.n-able.com/remote-management/userguide/Content/link_check_to_automated_task.htm) [une tâche après avoir créé le contrôle..](https://documentation.n-able.com/remote-management/userguide/Content/link_check_to_automated_task.htm)
- 7. OK pour enregistrer et appliquer
- 8. Où Attribuer une tâche après la création du chèque est sélectionné :
- A. Sélectionnez le script
- B. Cliquez sur Suivant pour configurer
	- 1. Entrez les paramètres de ligne de commande (si nécessaire)
	- 2. Définir un délai d'expiration du script compris entre 1 et 3 600 secondes (120 secondes par défaut)
	- 3. Cliquez sur Terminer pour enregistrer et appliquer

### **Modifier**

- 1. Dans le volet Nord du tableau de bord N-sight RMM , sélectionnez l'appareil
- 2. Allez dans l' onglet Chèques
- 3. Sélectionnez le contrôle de performance cible
- 4. Dans la liste déroulante Vérifier
- 5. Cliquez sur Modifier le chèque (également disponible dans le menu contextuel du chèque)
- 6. Configurer les paramètres
- 7. Cliquez sur OK pour enregistrer et appliquer

## **Supprimer**

- 1. Dans le volet Nord du tableau de bord N-sight RMM , sélectionnez l'appareil
- 2. Allez dans l' onglet Chèques
- 3. Sélectionnez le contrôle de performance cible
- 4. Dans la liste déroulante Vérifier
- 5. Cliquez sur Supprimer le chèque (également disponible dans le menu contextuel du chèque)
- 6. Entrez le mot de passe sous lequel vous vous êtes connecté au tableau de bord pour confirmer la suppression.
- 7. Cliquez sur OK pour supprimer

Lien pour la documentation N-ABLE : [ici](https://documentation.n-able.com/remote-management/userguide/Content/agent_checkhelp_osx_perfcountercheck.htm)